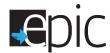

# **Scheduling EPIC Orientation**

|                                                                    | Follow                                                                 | SNAP E&T Engagement Procedures to identify ABAWDs that are interested in EPIC.                           |  |  |
|--------------------------------------------------------------------|------------------------------------------------------------------------|----------------------------------------------------------------------------------------------------|--|--|
|                                                                    | 0                                                                      | Review Form Exemptions from 4538 to confirm eligibility.                                                 |  |  |
|                                                                    | 0                                                                      | Explain SNAP Engagement options that are JPP, Earn fare and EPIC.                                        |  |  |
|                                                                    |                                                                        | <ul><li>Provide a copy of the "What is EPIC" document.</li></ul>                                         |  |  |
|                                                                    |                                                                        | <ul> <li>Provide a copy of the EPIC Comparison Chart.</li> </ul>                                         |  |  |
|                                                                    | If the p                                                               | participant is an ABAWD, free of exemptions and interested in EPIC, log into the EPIC system to "Invite" |  |  |
|                                                                    | the pai                                                                | rticipant to the assigned EPIC Pod office.                                                               |  |  |
|                                                                    | ☐ Log into the EPIC system at <u>www.illinoisworknet.com.</u>          |                                                                                                    |  |  |
|                                                                    | ☐ Select "My Dashboard", "Partner Tools" and click on the "EPIC logo". |                                                                                                    |  |  |
|                                                                    | ☐ At the EPIC Dashboard, select "Customers" tab.                       |                                                                                                    |  |  |
| ☐ Search to see if they are already registered in the EPIC system. |                                                                        |                                                                                                    |  |  |
|                                                                    | 0                                                                      | Enter the participants name and select "Search".                                                         |  |  |
|                                                                    | If the p                                                               | participant is not found in the system, select the "DHS Invite" tab.                                     |  |  |
|                                                                    | 0                                                                      | Enter the participants name                                                                              |  |  |
|                                                                    | 0                                                                      | Select "Invite" from the drop down menu and select "Search".                                             |  |  |
|                                                                    | If the p                                                               | participant is in the system, invite or re-invite them to orientation.                                   |  |  |
|                                                                    | If they                                                                | are not in the system, select "Add DHS Customer" and enter the required information.                     |  |  |
|                                                                    | 0                                                                      | Confirm that all information is correct.                                                                 |  |  |
|                                                                    | 0                                                                      | Select the blue "Add and Invite DHS Customer" button.                                                    |  |  |
|                                                                    | 0                                                                      | Hover over the days on the calendar to see if slots are available.                                       |  |  |
|                                                                    | 0                                                                      | Select a date and time that is available for EPIC orientation.                                           |  |  |
|                                                                    | 0                                                                      | Select the "DHS Invite" tab.                                                                             |  |  |
|                                                                    | Downlo                                                                 | oad and use the fillable "Customer Intake Form" and copy and paste the information from EPIC into        |  |  |
|                                                                    | the "Cı                                                                | ustomer Intake Form" and give it to the participant.                                                     |  |  |
|                                                                    | 0                                                                      | This should include the Day, Time, Location, Username and Password.                                      |  |  |
|                                                                    | 0                                                                      | If the option to print the form is not available, have blank copies of the form available and legibly    |  |  |
|                                                                    |                                                                        | hand write the information on the form.                                                                  |  |  |
|                                                                    | If the s                                                               | ystem freezes and the customer's name disappears, reload/refresh the page.                               |  |  |
|                                                                    | 0                                                                      | Select the "DHS Invite" tab.                                                                             |  |  |
|                                                                    | 0                                                                      | Enter the participants name and select "Search".                                                         |  |  |
|                                                                    |                                                                        | Select the side invite settem                                                                            |  |  |
|                                                                    | Prepar                                                                 | e and give the participant a 1721 referral to the EPIC Pod.                                              |  |  |
|                                                                    | 0                                                                      | Indicating the time and location of the EPIC orientation.                                                |  |  |
|                                                                    | 0                                                                      | Noting that the orientation will take up to 3 ½ hours                                                    |  |  |
|                                                                    | 0                                                                      | Indicating that the participant should bring work history and education history information.             |  |  |
|                                                                    | The pa                                                                 | rticipant should leave with the following:                                                               |  |  |
|                                                                    | 0                                                                      | 1721                                                                                                    |  |  |
|                                                                    | 0                                                                      | Customer Intake Form                                                                                     |  |  |
|                                                                    | 0                                                                      | EPIC flver                                                                                               |  |  |

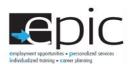

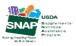

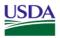

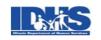

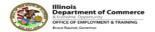

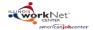

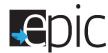

## **Identifying EPIC Orientation-Missed Orientation**

- ☐ Log into the EPIC system at <u>www.illinoisworknet.com</u>.
- ☐ Select "My Dashboard", "Partner Tools" and click on the "EPIC logo".
  - At the EPIC Dashboard
    - Select "Intake"
    - Under Missed Orientation, select the "number" of participants indicated.
  - Select "Export" to obtain the Excel workbook listing (enable editing) and open the file.
  - o To obtain the participants in your office only,
    - Select "DHS Case ID" and search on the DHS office number (ex 201).
    - When printing the list, exclude unnecessary information (SSN) and include the user names and passwords of each participant.
  - Start the conciliation process for participants who have missed orientation.
    - Go to the participant "Profile" and select "Intake Activities".
      - Go to 1.1 Orientation Date
        - Select Conciliation/Sanction process started and select "Save".
      - Issue a 2846G to return to the Pod office
      - Create an EPIC case note to document this step.

## **Re-Scheduling EPIC Orientation No-Shows**

- ☐ Log into the EPIC system at www.illinoisworknet.com.
- ☐ Select "My Dashboard", "Partner Tools" and click on the "EPIC logo".
  - Select "Customers" and enter the participants name and "Search".
  - Select "Profile".
  - Go to "Intake Activities"
    - Go to 1.2 Schedule for Follow-up
    - Select "Scheduled for follow-up to complete orientation process"
    - Create an EPIC case note to document this step.

### **Day before Orientation Day**

- Go to the EPIC Dashboard to download and print a list of the participants that are scheduled for orientation the following day.
- □ Download the Excel workbook and print a "Scheduled for Orientation" listing of participants scheduled for orientation from the feeder office or scheduled by the Pod office.
  - o At the EPIC Dashboard, select the "Scheduled for Orientation" tab.
  - Select Advance Search, Click on the Orientation Start Date Calendar to select the Orientation day and search.
  - Select Export to obtain the Excel workbook listing.

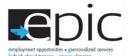

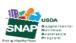

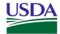

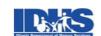

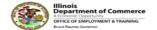

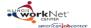

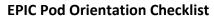

May 2017, V1

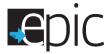

|        | <ul> <li>When printing the list, exclude unnecessary information (SSN) and include the user names and<br/>passwords of each participant.</li> </ul>                                                                                                    |  |  |  |  |
|--------|----------------------------------------------------------------------------------------------------|--|--|--|--|
|        | Prepare copies of the EPIC Comparison Chart, "What is EPIC" document and blank "Customer Intake Forms"                                                                                                    |  |  |  |  |
| Orient | □ Prepare copies of the EPIC Comparison Chart, "What is EPIC" document and blank "Customer Intake Forms" □ Have ear buds on hand.  **Intation Day  **Daration □ Determine what staff member will manage the EPIC Orientation lab. (Only one person should be assigned daily to): □ Provide the initial presentation □ Play the orientation videos □ Manage the flow of EPIC customers □ Prep orientation room by turning on the WIFI Hot Spot and laptops. □ Turn on the projector/monitor and the laptop attached. □ Make sure that the orientation and EPIS informed consent videos are ready to be viewed. □ Log all of the laptops into "ilepic.com" in the Chrome browser. |  |  |  |  |
| Prepa  | ration                                                                                                    |  |  |  |  |
|        |                                                                                                    |  |  |  |  |
|        | <ul> <li>Provide the initial presentation</li> </ul>                                                                                                    |  |  |  |  |
|        | ·                                                                                                    |  |  |  |  |
|        |                                                                                                    |  |  |  |  |
|        | , , , , , , , , , , , , , , , , , , , ,                                                                                                    |  |  |  |  |
|        |                                                                                                    |  |  |  |  |
|        |                                                                                                    |  |  |  |  |
| _      | Place new ear buds by each laptop.                                                                                                    |  |  |  |  |
| Ц      | Place pen and paper by each laptop for the participants to write on their "Customer Intake Form" and indicate their Top 4 Career Survey choices.                                                                                                    |  |  |  |  |
| When   | the SNAP E&T participants arrive                                                                                                    |  |  |  |  |
|        | Check in attendees by obtaining the 1721s and checking them off from the printed "Scheduled for Orientation" Excel listing printed the day prior.                                                                                                    |  |  |  |  |
|        | If the participant is a walk-in, follow the <b>Scheduling EPIC Orientation</b> procedures above.                                                                                                    |  |  |  |  |
|        | <ul> <li>Make sure that each participant has their "Customer Intake Form" that was provided by the feeder<br/>office.</li> </ul>                                                                                                    |  |  |  |  |
|        | <ul> <li>If not, prepare a new "Customer Intake Form" using the user names and passwords on the<br/>"Scheduled for Orientation" Excel listing.</li> </ul>                                                                                                    |  |  |  |  |
|        | <ul> <li>Make an EPIC folder indicating last and first name of the participant.</li> <li>On the Outside of the EPIC folder write:</li> </ul>                                                                                                    |  |  |  |  |
|        | Orientation Date                                                                                                    |  |  |  |  |
|        | Program: EPIC or SNAP E&T                                                                                                    |  |  |  |  |
|        | CBO and program selected                                                                                                    |  |  |  |  |
|        | In the open session, welcome the participant to the orientation.                                                                                                    |  |  |  |  |
|        | Review the list of SNAP E&T exemptions on brochure Form 4538.                                                                                                    |  |  |  |  |
|        | If they are no longer eligible, send them to a caseworker to be assigned to a JPP or Earn fare.                                                                                                    |  |  |  |  |
|        | If they are still eligible and interested move them along in the EPIC process.  Prepare a 1721 for a return appointment for those that want to participate at a later date.                                                                                                    |  |  |  |  |
| ш      | ricpare a 1721 for a retain appointment for those that want to participate at a later date.                                                                                                    |  |  |  |  |

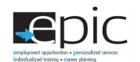

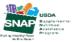

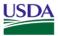

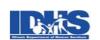

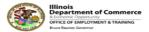

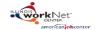

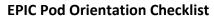

May 2017, V1

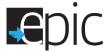

| reason for not participating.  Direct the participant to a caseworker to be assigned to a JPP or Earn fare.  Move the participants who want to continue to computer tables and laptops.  With the ear buds, have the participant go to Step 2: To complete the Skills and Interests career sur Region Region Industry (Select industries with training options indicated.) Circumstances Zip Code Have the participant go to Step 4: To complete the EPIC Application. Have the participant go to Step 4: To complete the EPIC Application. Have the participant listen to the reading of the Consent Form. Update profile in EPIC if needed (i.e. add RIN or DHS Case ID, etc.) Once the participant finishes listening to the consent form, begin Step 5, the Follow-up Process bel  Follow-up Process Log into the EPIC system at <a href="www.illinoisworknet.com">www.illinoisworknet.com</a> Select "My Dashboard", "Partner Tools" and click on the "EPIC logo". Select "Customers" and enter the participants name and search. While in EPIC, the DHS caseworker reviews <a href="Application">Application</a> and recommended training programs with the participant. Allow the customer to see the computer screen to review the training programs that they are for.  DHS caseworker must complete the "Eligibility Review" before Random Assignment in EPIS. DHS caseworker must complete the "Eligibility Review" before Random Assignment in EPIS. DHS caseworker verifies if the participant Is still SNAP eligible. Not eligible. Wishes to decline participation because of program choices.                                                                                                    |         | Start the videos; ask if there are questions between each of the two videos.                                                                                                    |  |  |  |
|----------------------------------------------------------------------------------------------------|---------|----------------------------------------------------------------------------------------------------|--|--|--|
| <ul> <li>If NO, have the participant fill out the back page of the "Customer Intake Form" indicating the reason for not participating.</li> <li>Direct the participant to a caseworker to be assigned to a JPP or Earn fare.</li> <li>Move the participants who want to continue to computer tables and laptops.</li> <li>With the ear buds, have the participant go to Step 2: To complete the Skills and Interests career sur Have the participant go to Step 3: To complete the questions to identify Training Programs of their</li> <li>Region</li> <li>Industry (Select industries with training options indicated.)</li> <li>Circumstances</li> <li>Zip Code</li> <li>Have the participant go to Step 4: To complete the EPIC Application.</li> <li>Have the participant listen to the reading of the Consent Form.</li> <li>Update profile in EPIC if needed (i.e. add RIN or DHS Case ID, etc.)</li> <li>Once the participant finishes listening to the consent form, begin Step 5, the Follow-up Process bel</li> <li>Follow-up Process</li> <li>Log into the EPIC system at <a href="http://www.illinoisworknet.com">www.illinoisworknet.com</a></li> <li>Select "Customers" and enter the participants name and search.</li> <li>While in EPIC, the DHS caseworker reviews <a href="http://www.illinoisworknet.com">Application</a> and recommended training programs with the participant.</li> <li>Allow the customer to see the computer screen to review the training programs that they at for.</li> <li>DHS caseworker must complete the "Eligibility Review" before Random Assignment in EPIS.</li> <li>DHS caseworker must complete the "Eligibility Review" before Random Assignment in EPIS.</li> <li>DHS caseworker werifies if the participant</li> <li>Is still SNAP eligible.</li> <li>Not eligible.</li> <li>Wishes to decline participation because of program choices.</li> <li>DHS caseworker selects one of the 3 training models based on the education level of the participant on Model 1/Ad</li></ul> | П       | ••                                                                                                    |  |  |  |
| <ul> <li>Move the participants who want to continue to computer tables and laptops.</li> <li>With the ear buds, have the participant go to Step 2: To complete the Skills and Interests career sur Have the participant go to Step 3: To complete the questions to identify Training Programs of their         <ul> <li>Region</li> <li>Industry (Select industries with training options indicated.)</li> <li>Circumstances</li> <li>Zip Code</li> </ul> </li> <li>Have the participant go to Step 4: To complete the EPIC Application.</li> <li>Have the participant listen to the reading of the Consent Form.</li> <li>Update profile in EPIC if needed (i.e. add RIN or DHS Case ID, etc.)</li> <li>Once the participant finishes listening to the consent form, begin Step 5, the Follow-up Process bel</li> <li>Follow-up Process</li> <li>Log into the EPIC system at <a href="www.illinoisworknet.com">www.illinoisworknet.com</a>.</li> <li>Select "My Dashboard", "Partner Tools" and click on the "EPIC logo".</li> <li>Select "Customers" and enter the participants name and search.</li> <li>While in EPIC, the DHS caseworker reviews <a href="Application">Application</a> and recommended training programs with the participant.          <ul> <li>Allow the customer to see the computer screen to review the training programs that they are for.</li> <li>DHS caseworker must complete the "Eligibility Review" before Random Assignment in EPIS.</li> <li>DHS caseworker must complete the "Eligibility Review" before Random Assignment in EPIS.</li> <li>DHS caseworker werifies if the participant</li> <li>Is still SNAP eligible.</li> <li>Not eligible.</li> <li>Wishes to decline participant because of program choices.</li> </ul> </li> <li>DHS caseworker selects one of the 3 training models based on the education level of the participant Model 1/Adult Education/ ESL Bri</li></ul>                                                                                                    | Ц       | <ul> <li>If NO, have the participant fill out the back page of the "Customer Intake Form" indicating their<br/>reason for not participating.</li> </ul>                                                        |  |  |  |
| <ul> <li>With the ear buds, have the participant go to Step 2: To complete the Skills and Interests career sur Have the participant go to Step 3: To complete the questions to identify Training Programs of their</li></ul>                                                                                                    |         |                                                                                                    |  |  |  |
| <ul> <li>Have the participant go to Step 3: To complete the questions to identify Training Programs of their</li></ul>                                                                                                    |         |                                                                                                    |  |  |  |
| Olivery (Select industries with training options indicated.) Oliver Circumstances Olip Code Have the participant go to Step 4: To complete the EPIC Application. Have the participant listen to the reading of the Consent Form. Update profile in EPIC if needed (i.e. add RIN or DHS Case ID, etc.) Once the participant finishes listening to the consent form, begin Step 5, the Follow-up Process bel Follow-up Process Log into the EPIC system at www.illinoisworknet.com. Select "My Dashboard", "Partner Tools" and click on the "EPIC logo". Select "Customers" and enter the participants name and search. While in EPIC, the DHS caseworker reviews Application and recommended training programs with the participant. Oliver Allow the customer to see the computer screen to review the training programs that they are for. DHS caseworker and participant select a training program based upon application, distance and ind DHS caseworker must complete the "Eligibility Review" before Random Assignment in EPIS. DHS caseworker must check www.familywatchdog.us or Illinois State Police Sexual Offender Registing program does not permit sexual offenders. DHS caseworker verifies if the participant Is still SNAP eligible. Not eligible. Not eligible. Wishes to decline participation because of program choices.  DHS caseworker selects one of the 3 training models based on the education level of the participan Model 1/Adult Education/ESL Bridge Program Model 2/Accelerating Opportunity plus Illinois Career and Academic Prep System (I-CAPS)                                                                                                    |         | Have the participant go to Step 3: To complete the questions to identify Training Programs of their interest.                                                                                                  |  |  |  |
| <ul> <li>Circumstances</li> <li>Zip Code</li> <li>Have the participant go to Step 4: To complete the EPIC Application.</li> <li>Have the participant listen to the reading of the Consent Form.</li> <li>Update profile in EPIC if needed (i.e. add RIN or DHS Case ID, etc.)</li> <li>Once the participant finishes listening to the consent form, begin Step 5, the Follow-up Process bel</li> <li>Follow-up Process</li> <li>Log into the EPIC system at <a href="www.illinoisworknet.com">www.illinoisworknet.com</a>.</li> <li>Select "My Dashboard", "Partner Tools" and click on the "EPIC logo".</li> <li>Select "Customers" and enter the participants name and search.</li> <li>While in EPIC, the DHS caseworker reviews <a href="Application">Application</a> and recommended training programs with the participant.         <ul> <li>Allow the customer to see the computer screen to review the training programs that they are for.</li> <li>DHS caseworker and participant select a training program based upon application, distance and ind</li> <li>DHS caseworker must complete the "Eligibility Review" before Random Assignment in EPIS.</li> <li>DHS caseworker must check www.familywatchdog.us or Illinois State Police Sexual Offender Registing program does not permit sexual offenders.</li> <li>DHS caseworker verifies if the participant</li> <li>Is still SNAP eligible.</li> <li>Not eligible.</li> <li>Wishes to decline participation because of program choices.</li> </ul> </li> <li>DHS caseworker selects one of the 3 training models based on the education level of the participant         <ul> <li>Model 1/Adult Education/ ESL Bridge Program</li> <li>Model 2/Accelerating Opportunity plus Illinois Career and Academic Prep System (I-CAPS)</li> </ul> </li> </ul>                                                                                                    |         | -                                                                                                    |  |  |  |
| o Zip Code  Have the participant go to Step 4: To complete the EPIC Application.  Have the participant listen to the reading of the Consent Form.  Update profile in EPIC if needed (i.e. add RIN or DHS Case ID, etc.)  Once the participant finishes listening to the consent form, begin Step 5, the Follow-up Process bel  Follow-up Process  Log into the EPIC system at www.illinoisworknet.com.  Select "My Dashboard", "Partner Tools" and click on the "EPIC logo".  Select "Customers" and enter the participants name and search.  While in EPIC, the DHS caseworker reviews Application and recommended training programs with t participant.  Allow the customer to see the computer screen to review the training programs that they are for.  DHS caseworker and participant select a training program based upon application, distance and ind DHS caseworker must complete the "Eligibility Review" before Random Assignment in EPIS.  DHS caseworker must check www.familywatchdog.us or Illinois State Police Sexual Offender Registing program does not permit sexual offenders.  DHS caseworker verifies if the participant  Is still SNAP eligible.  Not eligible.  Wishes to decline participation because of program choices.  DHS caseworker selects one of the 3 training models based on the education level of the participant  Model 1/Adult Education/ ESL Bridge Program  Model 2/Accelerating Opportunity plus Illinois Career and Academic Prep System (I-CAPS)                                                                                                    |         | , ,                                                                                                    |  |  |  |
| <ul> <li>□ Have the participant go to Step 4: To complete the EPIC Application.</li> <li>□ Have the participant listen to the reading of the Consent Form.</li> <li>□ Update profile in EPIC if needed (i.e. add RIN or DHS Case ID, etc.)</li> <li>□ Once the participant finishes listening to the consent form, begin Step 5, the Follow-up Process bel</li> <li>Follow-up Process</li> <li>□ Log into the EPIC system at www.illinoisworknet.com.</li> <li>□ Select "My Dashboard", "Partner Tools" and click on the "EPIC logo".</li> <li>□ Select "Customers" and enter the participants name and search.</li> <li>□ While in EPIC, the DHS caseworker reviews Application and recommended training programs with the participant.</li> <li>□ Allow the customer to see the computer screen to review the training programs that they are for.</li> <li>□ DHS caseworker and participant select a training program based upon application, distance and ind DHS caseworker must complete the "Eligibility Review" before Random Assignment in EPIS.</li> <li>□ DHS caseworker must check www.familywatchdog.us or Illinois State Police Sexual Offender Registion program does not permit sexual offenders.</li> <li>□ DHS caseworker verifies if the participant</li> <li>○ Is still SNAP eligible.</li> <li>○ Not eligible.</li> <li>○ Wishes to decline participation because of program choices.</li> <li>□ DHS caseworker selects one of the 3 training models based on the education level of the participan one Model 1/Adult Education/ ESL Bridge Program</li> <li>○ Model 2/Accelerating Opportunity plus Illinois Career and Academic Prep System (I-CAPS)</li> </ul>                                                                                                    |         |                                                                                                    |  |  |  |
| <ul> <li>□ Have the participant listen to the reading of the Consent Form.</li> <li>□ Update profile in EPIC if needed (i.e. add RIN or DHS Case ID, etc.)</li> <li>□ Once the participant finishes listening to the consent form, begin Step 5, the Follow-up Process bel</li> <li>Follow-up Process</li> <li>□ Log into the EPIC system at <a href="www.illinoisworknet.com">www.illinoisworknet.com</a>.</li> <li>□ Select "My Dashboard", "Partner Tools" and click on the "EPIC logo".</li> <li>□ Select "Customers" and enter the participants name and search.</li> <li>□ While in EPIC, the DHS caseworker reviews <a href="Application">Application</a> and recommended training programs with the participant.</li> <li>○ Allow the customer to see the computer screen to review the training programs that they are for.</li> <li>□ DHS caseworker and participant select a training program based upon application, distance and ind</li> <li>□ DHS caseworker must complete the "Eligibility Review" before Random Assignment in EPIS.</li> <li>□ DHS caseworker must check www.familywatchdog.us or Illinois State Police Sexual Offender Registric program does not permit sexual offenders.</li> <li>□ DHS caseworker verifies if the participant</li> <li>○ Is still SNAP eligible.</li> <li>○ Not eligible.</li> <li>○ Wishes to decline participation because of program choices.</li> <li>□ DHS caseworker selects one of the 3 training models based on the education level of the participan of Model 1/Adult Education/ ESL Bridge Program</li> <li>○ Model 1/Adult Education/ ESL Bridge Program</li> <li>○ Model 2/Accelerating Opportunity plus Illinois Career and Academic Prep System (I-CAPS)</li> </ul>                                                                                                    |         | ·                                                                                                    |  |  |  |
| <ul> <li>□ Update profile in EPIC if needed (i.e. add RIN or DHS Case ID, etc.)</li> <li>□ Once the participant finishes listening to the consent form, begin Step 5, the Follow-up Process bell</li> <li>Follow-up Process</li> <li>□ Log into the EPIC system at www.illinoisworknet.com.</li> <li>□ Select "My Dashboard", "Partner Tools" and click on the "EPIC logo".</li> <li>□ Select "Customers" and enter the participant name and search.</li> <li>□ While in EPIC, the DHS caseworker reviews Application and recommended training programs with the participant.</li> <li>○ Allow the customer to see the computer screen to review the training programs that they are for.</li> <li>□ DHS caseworker and participant select a training program based upon application, distance and ind</li> <li>□ DHS caseworker must complete the "Eligibility Review" before Random Assignment in EPIS.</li> <li>□ DHS caseworker must check www.familywatchdog.us or Illinois State Police Sexual Offender Registing program does not permit sexual offenders.</li> <li>□ DHS caseworker verifies if the participant</li> <li>○ Is still SNAP eligible.</li> <li>○ Not eligible.</li> <li>○ Wishes to decline participation because of program choices.</li> <li>□ DHS caseworker selects one of the 3 training models based on the education level of the participant</li> <li>○ Model 1/Adult Education/ ESL Bridge Program</li> <li>○ Model 2/Accelerating Opportunity plus Illinois Career and Academic Prep System (I-CAPS)</li> </ul>                                                                                                    |         |                                                                                                    |  |  |  |
| Follow-up Process  Log into the EPIC system at <a href="www.illinoisworknet.com">www.illinoisworknet.com</a> .  Select "My Dashboard", "Partner Tools" and click on the "EPIC logo".  Select "Customers" and enter the participants name and search.  While in EPIC, the DHS caseworker reviews <a href="Application">Application</a> and recommended training programs with the participant.  Allow the customer to see the computer screen to review the training programs that they are for.  DHS caseworker and participant select a training program based upon application, distance and ind DHS caseworker must complete the "Eligibility Review" before Random Assignment in EPIS.  DHS caseworker must check www.familywatchdog.us or Illinois State Police Sexual Offender Registic program does not permit sexual offenders.  DHS caseworker verifies if the participant  In the participant of the station of the participant of the participant of the participant of the participant of the participant of the participant of the decline participation because of program choices.  DHS caseworker selects one of the 3 training models based on the education level of the participan of Model 1/Adult Education/ ESL Bridge Program of Model 2/Accelerating Opportunity plus Illinois Career and Academic Prep System (I-CAPS)                                                                                                    |         | ·                                                                                                    |  |  |  |
| <ul> <li>Log into the EPIC system at <a href="www.illinoisworknet.com">www.illinoisworknet.com</a>.</li> <li>Select "My Dashboard", "Partner Tools" and click on the "EPIC logo".</li> <li>Select "Customers" and enter the participants name and search.</li> <li>While in EPIC, the DHS caseworker reviews <a href="Application">Application</a> and recommended training programs with the participant.         <ul> <li>Allow the customer to see the computer screen to review the training programs that they are for.</li> <li>DHS caseworker and participant select a training program based upon application, distance and ind</li> <li>DHS caseworker must complete the "Eligibility Review" before Random Assignment in EPIS.</li> <li>DHS caseworker must check www.familywatchdog.us or Illinois State Police Sexual Offender Registic program does not permit sexual offenders.</li> <li>DHS caseworker verifies if the participant</li> <li>Is still SNAP eligible.</li> <li>Not eligible.</li> <li>Wishes to decline participation because of program choices.</li> </ul> </li> <li>DHS caseworker selects one of the 3 training models based on the education level of the participant         <ul> <li>Model 1/Adult Education/ ESL Bridge Program</li> <li>Model 2/Accelerating Opportunity plus Illinois Career and Academic Prep System (I-CAPS)</li> </ul> </li> </ul>                                                                                                    |         | Once the participant finishes listening to the consent form, begin Step 5, the <b>Follow-up Process</b> below.                                                                                                 |  |  |  |
| <ul> <li>□ Select "My Dashboard", "Partner Tools" and click on the "EPIC logo".</li> <li>□ Select "Customers" and enter the participants name and search.</li> <li>□ While in EPIC, the DHS caseworker reviews Application and recommended training programs with the participant.         <ul> <li>○ Allow the customer to see the computer screen to review the training programs that they are for.</li> <li>□ DHS caseworker and participant select a training program based upon application, distance and ind</li> <li>□ DHS caseworker must complete the "Eligibility Review" before Random Assignment in EPIS.</li> <li>□ DHS caseworker must check www.familywatchdog.us or Illinois State Police Sexual Offender Registic program does not permit sexual offenders.</li> <li>□ DHS caseworker verifies if the participant</li> <li>○ Is still SNAP eligible.</li> <li>○ Not eligible.</li> <li>○ Wishes to decline participation because of program choices.</li> </ul> </li> <li>□ DHS caseworker selects one of the 3 training models based on the education level of the participant</li> <li>○ Model 1/Adult Education/ ESL Bridge Program</li> <li>○ Model 2/Accelerating Opportunity plus Illinois Career and Academic Prep System (I-CAPS)</li> </ul>                                                                                                    | Follow- | -up Process                                                                                                    |  |  |  |
| <ul> <li>□ Select "Customers" and enter the participants name and search.</li> <li>□ While in EPIC, the DHS caseworker reviews Application and recommended training programs with the participant.         <ul> <li>○ Allow the customer to see the computer screen to review the training programs that they are for.</li> <li>□ DHS caseworker and participant select a training program based upon application, distance and ind</li> <li>□ DHS caseworker must complete the "Eligibility Review" before Random Assignment in EPIS.</li> <li>□ DHS caseworker must check www.familywatchdog.us or Illinois State Police Sexual Offender Registing program does not permit sexual offenders.</li> <li>□ DHS caseworker verifies if the participant</li> <li>○ Is still SNAP eligible.</li> <li>○ Not eligible.</li> <li>○ Wishes to decline participation because of program choices.</li> </ul> </li> <li>□ DHS caseworker selects one of the 3 training models based on the education level of the participant</li> <li>○ Model 1/Adult Education/ ESL Bridge Program</li> <li>○ Model 2/Accelerating Opportunity plus Illinois Career and Academic Prep System (I-CAPS)</li> </ul>                                                                                                    |         | Log into the EPIC system at <u>www.illinoisworknet.com.</u>                                                                                                    |  |  |  |
| <ul> <li>□ While in EPIC, the DHS caseworker reviews <u>Application</u> and recommended training programs with the participant.         <ul> <li>○ Allow the customer to see the computer screen to review the training programs that they are for.</li> <li>□ DHS caseworker and participant select a training program based upon application, distance and ind</li> <li>□ DHS caseworker must complete the "Eligibility Review" before Random Assignment in EPIS.</li> <li>□ DHS caseworker must check www.familywatchdog.us or Illinois State Police Sexual Offender Registic program does not permit sexual offenders.</li> <li>□ DHS caseworker verifies if the participant</li> <li>○ Is still SNAP eligible.</li> <li>○ Wishes to decline participation because of program choices.</li> </ul> </li> <li>□ DHS caseworker selects one of the 3 training models based on the education level of the participan</li> <li>○ Model 1/Adult Education/ ESL Bridge Program</li> <li>○ Model 2/Accelerating Opportunity plus Illinois Career and Academic Prep System (I-CAPS)</li> </ul>                                                                                                    |         | Select "My Dashboard", "Partner Tools" and click on the "EPIC logo".                                                                                                    |  |  |  |
| participant.  Allow the customer to see the computer screen to review the training programs that they are for.  DHS caseworker and participant select a training program based upon application, distance and ind DHS caseworker must complete the "Eligibility Review" before Random Assignment in EPIS.  DHS caseworker must check www.familywatchdog.us or Illinois State Police Sexual Offender Registric program does not permit sexual offenders.  DHS caseworker verifies if the participant  Is still SNAP eligible.  Not eligible.  Wishes to decline participation because of program choices.  DHS caseworker selects one of the 3 training models based on the education level of the participan Model 1/Adult Education/ ESL Bridge Program  Model 2/Accelerating Opportunity plus Illinois Career and Academic Prep System (I-CAPS)                                                                                                    |         | Select "Customers" and enter the participants name and search.                                                                                                    |  |  |  |
| for.  DHS caseworker and participant select a training program based upon application, distance and ind DHS caseworker must complete the "Eligibility Review" before Random Assignment in EPIS.  DHS caseworker must check www.familywatchdog.us or Illinois State Police Sexual Offender Registic program does not permit sexual offenders.  DHS caseworker verifies if the participant  Is still SNAP eligible.  Not eligible.  Wishes to decline participation because of program choices.  DHS caseworker selects one of the 3 training models based on the education level of the participant  Model 1/Adult Education/ ESL Bridge Program  Model 2/Accelerating Opportunity plus Illinois Career and Academic Prep System (I-CAPS)                                                                                                    |         | While in EPIC, the DHS caseworker reviews <u>Application</u> and recommended training programs with the participant.                                                                                           |  |  |  |
| <ul> <li>□ DHS caseworker must complete the "Eligibility Review" before Random Assignment in EPIS.</li> <li>□ DHS caseworker must check www.familywatchdog.us or Illinois State Police Sexual Offender Registry program does not permit sexual offenders.</li> <li>□ DHS caseworker verifies if the participant         <ul> <li>□ Is still SNAP eligible.</li> <li>○ Not eligible.</li> <li>○ Wishes to decline participation because of program choices.</li> </ul> </li> <li>□ DHS caseworker selects one of the 3 training models based on the education level of the participan</li></ul>                                                                                                    |         | <ul> <li>Allow the customer to see the computer screen to review the training programs that they are eligible</li> </ul>                                                                                       |  |  |  |
| program does not permit sexual offenders.  □ DHS caseworker verifies if the participant  ○ Is still SNAP eligible.  ○ Not eligible.  ○ Wishes to decline participation because of program choices.  □ DHS caseworker selects one of the 3 training models based on the education level of the participan ○ Model 1/Adult Education/ ESL Bridge Program  ○ Model 2/Accelerating Opportunity plus Illinois Career and Academic Prep System (I-CAPS)                                                                                                    |         | DHS caseworker and participant select a training program based upon application, distance and industry.  DHS caseworker <b>must</b> complete the <b>"Eligibility Review"</b> before Random Assignment in EPIS. |  |  |  |
| <ul> <li>□ DHS caseworker verifies if the participant</li> <li>○ Is still SNAP eligible.</li> <li>○ Not eligible.</li> <li>○ Wishes to decline participation because of program choices.</li> <li>□ DHS caseworker selects one of the 3 training models based on the education level of the participan</li> <li>○ Model 1/Adult Education/ ESL Bridge Program</li> <li>○ Model 2/Accelerating Opportunity plus Illinois Career and Academic Prep System (I-CAPS)</li> </ul>                                                                                                    |         | DHS caseworker <b>must</b> check www.familywatchdog.us or Illinois State Police Sexual Offender Registry if the                                                                                                |  |  |  |
| <ul> <li>Is still SNAP eligible.</li> <li>Not eligible.</li> <li>Wishes to decline participation because of program choices.</li> <li>DHS caseworker selects one of the 3 training models based on the education level of the participan</li> <li>Model 1/Adult Education/ ESL Bridge Program</li> <li>Model 2/Accelerating Opportunity plus Illinois Career and Academic Prep System (I-CAPS)</li> </ul>                                                                                                    |         | program does not permit sexual offenders.                                                                                                    |  |  |  |
| <ul> <li>Not eligible.</li> <li>Wishes to decline participation because of program choices.</li> <li>DHS caseworker selects one of the 3 training models based on the education level of the participan</li> <li>Model 1/Adult Education/ ESL Bridge Program</li> <li>Model 2/Accelerating Opportunity plus Illinois Career and Academic Prep System (I-CAPS)</li> </ul>                                                                                                    |         | DHS caseworker <b>verifies</b> if the participant                                                                                                    |  |  |  |
| <ul> <li>Wishes to decline participation because of program choices.</li> <li>DHS caseworker selects one of the 3 training models based on the education level of the participan</li> <li>Model 1/Adult Education/ ESL Bridge Program</li> <li>Model 2/Accelerating Opportunity plus Illinois Career and Academic Prep System (I-CAPS)</li> </ul>                                                                                                    |         |                                                                                                    |  |  |  |
| <ul> <li>DHS caseworker selects one of the 3 training models based on the education level of the participan</li> <li>Model 1/Adult Education/ ESL Bridge Program</li> <li>Model 2/Accelerating Opportunity plus Illinois Career and Academic Prep System (I-CAPS)</li> </ul>                                                                                                    |         |                                                                                                    |  |  |  |
| <ul> <li>Model 1/Adult Education/ ESL Bridge Program</li> <li>Model 2/Accelerating Opportunity plus Illinois Career and Academic Prep System (I-CAPS)</li> </ul>                                                                                                    |         | <ul> <li>Wishes to decline participation because of program choices.</li> </ul>                                                                                                    |  |  |  |
| <ul> <li>Model 2/Accelerating Opportunity plus Illinois Career and Academic Prep System (I-CAPS)</li> </ul>                                                                                                    |         | DHS caseworker selects one of the 3 training models based on the education level of the participant.                                                                                                    |  |  |  |
|                                                                                                    |         |                                                                                                    |  |  |  |
| <ul> <li>Model 3/Short-term Occupational Skills Training</li> </ul>                                                                                                    |         |                                                                                                    |  |  |  |
|                                                                                                    |         | <ul> <li>Model 3/Short-term Occupational Skills Training</li> </ul>                                                                                                    |  |  |  |

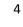

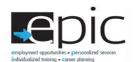

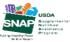

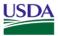

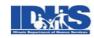

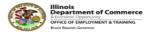

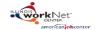

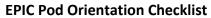

**E**pic

May 2017, V1

| Ц     | DHS caseworker selects the Community Based Organization (CBO) based on the training program selected by                       |
|-------|----------------------------------------------------------------------------------------------------|
|       | the participant.                                                                                                    |
|       | DHS caseworker selects the blue "Save" button.                                                                                |
| Rando | om Assignment                                                                                                    |
|       | Ask the participant if anything has changed on their case since they last spoke with a caseworker.                            |
|       | Log into EPIS at <u>www.snapet-epis.com</u> .                                                                                 |
|       | Check to make sure this is a new participant.                                                                                 |
|       | Select "Participants" and enter the participants first and last name and select "Search".                                     |
|       | If this is a new participant, select the "Enroll Participant" button.                                                         |
|       | Enter the new participant information into EPIS. *(Note that the following information cannot be changed                      |
|       | after you select "Continue".                                                                                                  |
|       | <ul> <li>Ask for and verify the SSN with the participant.</li> </ul>                                                          |
|       | <ul> <li>Ask for and verify the birthdate with the participant.</li> </ul>                                                    |
|       | <ul> <li>Copy and paste "DHS Case ID" and "Other Participant ID" from EPIC into EPIS.</li> </ul>                              |
|       | If the participant viewed the consent recording, review EPIC Informed Consent Document Review Checklist.                      |
| _     | o If not, read Informed Consent.                                                                                              |
| _     | Print and give participant copy of informed consent document.                                                                 |
|       | If NO to consent, indicate "Declined to Participate" in EPIC Profile Details, refer to JPP or Earn fare.                      |
|       | Complete survey questions with participant.                                                                                   |
|       | Validate form. Correct any errors.                                                                                            |
|       | Select the Randomization button.                                                                                              |
|       | Go back to EPIC and select the "Assignment" tab to ensure that the EPIC or SNAP E&T participant forms are available.          |
|       | <ul> <li>If there are no EPIC or SNAP E&amp;T participant forms available, verify DHS CASE ID and Other Participan</li> </ul> |
|       | ID are correct in EPIS.                                                                                                    |
|       | <ul> <li>If this correction does not work, contact your EPIC site manager.</li> </ul>                                         |
|       | If the participant is selected for the EPIC treatment Group,                                                                  |
|       | <ul> <li>Review CBO/program choices and select.</li> </ul>                                                                    |
|       | <ul> <li>Schedule intake orientation appointment with CBO with available dates on the calendar.</li> </ul>                    |
|       | <ul> <li>If no appointments, call CBO.</li> </ul>                                                                             |
|       | <ul> <li>Download and print two copies of the 2151 form.</li> </ul>                                                           |
|       | <ul><li>Have the participant sign the form.</li></ul>                                                                         |
|       | <ul> <li>Download and print two copies of the DHS assignment letter.</li> </ul>                                               |
|       | <ul> <li>Download and print two copies of the training program information.</li> </ul>                                        |
|       | The participant should leave with the following:                                                                              |
|       | o 2151 referral                                                                                                    |
|       | Notification letter                                                                                                    |
|       | Training program information                                                                                                  |
|       | o Consent form                                                                                                    |
|       |                                                                                                    |

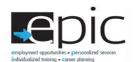

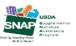

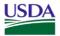

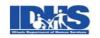

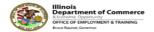

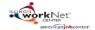

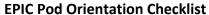

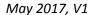

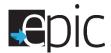

- Place a copy of these forms in the folder.
- ☐ If the participant is selected for the SNAP E & T Control Group,
  - o Download and print two copies of the DHS assignment letter.
  - o Give the participant a copy of the letter.
  - o Participant should be placed in JPP or Earn fare.
- ☐ Document EPIC participation in the DHS system.

## **Case Notes**

☐ In EPIC, add case notes that document any DHS procedures or issues the participant may experience during the EPIC engagement process.

#### **Quick Reference**

|                                       | Quick Reference                    |              |  |  |  |  |
|---------------------------------------|------------------------------------|--------------|--|--|--|--|
| Topic                                 | Resource                           | Telephone    |  |  |  |  |
| EPIC-Illinois WorkNet Account Issues, | epic@IllinoisworkNet.com           |              |  |  |  |  |
| SSN and syncing problems              | Olivia.Griesheim@siu.edu           | 217-303-5855 |  |  |  |  |
|                                       | SNAPETPilotEvaluation@mathematica- |              |  |  |  |  |
| EPIS -Technical Problems              | mpr.com                            | 844-762-7381 |  |  |  |  |
| EPIC Process Assistance, EPIS-Account |                                    |              |  |  |  |  |
| Request and resetting password,       |                                    |              |  |  |  |  |
| syncing problems                      | Deidre.Wesley@Illinois.gov         | 773-881-2943 |  |  |  |  |
| EPIC Process Assistance               | Areli-Varela-Coleman@Illinois.gov  | 773-881-6889 |  |  |  |  |
| EPIC Process Assistance               | Lisa.Sparks@Illinois.gov           | 773-881-6887 |  |  |  |  |
| EPIC Process Assistance               | Erica.Hubbard@illinois.gov         | 773-881-6888 |  |  |  |  |
| EPIC Process Assistance               | Ashley.A.Miller@illinois.gov       | 773-881-2943 |  |  |  |  |
| EPIS Assistance                       | Keith.Olejniczak@mdrc.org          | 510-844-2306 |  |  |  |  |

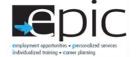

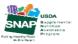

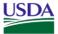

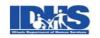

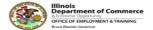

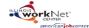